# Quick Start Guide

### S12VR64EVB S12 MagniV Mixed-Signal MCUs

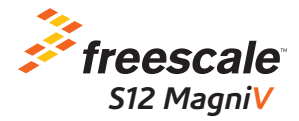

### Get to Know the S12VR64EVB

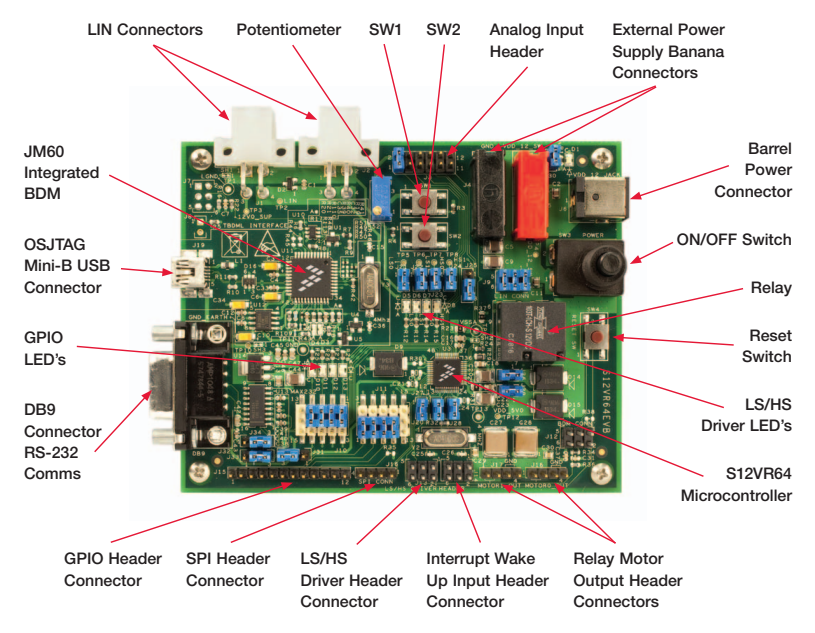

Figure 1: Front Side of S12VR64EVB

### Introduction and Default Settings

The S12VR64EVB features the S12VR64, an automotive 16-bit MCU. This family integrates an S12 microcontroller with a LIN physical interface, a 5-volt regulator system to supply the microcontroller and analog blocks to control other elements of the system which operate at vehicle battery level. The S12VR family uses many of the same features found on the S12G family, including error correction code (ECC) on flash memory, EEPROM for diagnostic or data storage, a fast analog-to-digital converter (ADC) and a frequency modulated internal phase locked loop (IPLL) that improves the EMC performance. This guide will show how to quickly connect the board to a host PC and execute a demonstration application preloaded into flash memory. Default jumper positions are for applications loaded on the S12VR64EVB-board and are shown in Figure 2.

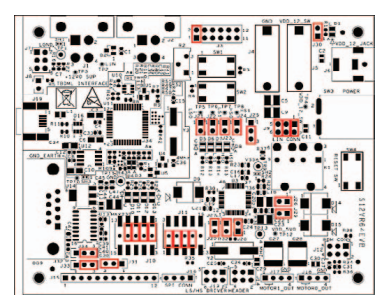

Figure 2 - S12VR64EVB Option Settings

#### Install CodeWarrior 1 Install Codewarrior 2<br>Development Studio 2

The S12VR64EVB board ships with the latest version of CodeWarrior Development Studio for Freescale HCS12(X) Microcontrollers. CodeWarrior Development Studio is a complete Integrated Development Environment (IDE) that provides a highly visual and automated framework to accelerate the development of the most complex embedded applications.

NOTE: CodeWarrior Development Studios must be properly installed before attempting to connect the target board to the host PC. Otherwise, the necessary USB drivers will not be available and the host PC will not recognize the board.

CodeWarrior Development Studio for HCS12(X) V5.1 is included on the DVD provided and can be found on the main screen or on the software tab.

#### Install CodeWarrior Service Pack for S12VR Family Microcontrollers

Double click on the link for the S12VR service pack. This patch contains header files for the S12VR family microcontrollers.

NOTE: CodeWarrior Service Pack for S12VR is included on the DVD provided and can be found on the main screen or on the software tab.

#### Launch the Demo Program 3

The DVD contains a CodeWarrior project to exercise the BATS module, ADC, highside drivers, the relay using low-side drivers, Port T and SCI module. Please follow the instructions below to compile and load this code.

NOTE: If you want to connect a load on the relay outputs, you'll need to use a power supply with a higher current output connected to the power supply banana connectors J4 and J5.

- 1. Open CodeWarrior Development Studio.
- 2. Unzip the content of the file \files\training\ LabExamples.zip located on the training tab of the DVD.
- 3. Drag the unzipped file "evb demo application.mcp" into CodeWarrior's Window (the file is located below directory "evb demo application"). This action should open CodeWarriors' project explorer.
- 4. Press "F7" key to build the project.
- 5. Verify the option jumpers are set in default positions. Refer to Figure 1.
- 6. Connect the included A/B USB cable between an open USB port on the host PC and the USB connector on the target board.
- 7. Follow the on-screen instructions to install the necessary USB drivers.
- 8. Connect a serial cable to the COM connector at J32. Open a terminal program and configure for 57600, 8, none, 1, none.
- 9. Move the ON/OFF Switch 3 to the ON position.
- 10. While in CodeWarrior's window press "F5"; this action will attempt to establish a connection between the evaluation board and the PC.
- 11. Follow the instructions presented to connect to the embedded debugger and download the code recently compiled.
- 12. While in the debugger screen "True-Time Simulator & Real-Time Debugger", press "F5" to start the code recently downloaded.
- 13. The relay will click on base time defined by the potentiometer.
- 14. Rotate the potentiometer and notice that the relay switching time will change according to the potentiometer.
- 15. Notice that the LEDs D5, D6, D7 and D8 will flash according to the relay changes.
- 16. Notice that the terminal program is reporting the status of the system.
- 17. Program is reporting the status of the VSENSE pin with an 8-bit resolution, the current relay timer configuration on milliseconds and the battery voltage status.
- 18. Vary the supply voltage below and over the thresholds and check on the terminal program and the battery voltage status during this operation. (The example program is using the VLBI2 and VHBI1 thresholds, these thresholds are defined on the 9S12VR RM).
- 19. While in the Debugger window, you can halt the controller by pressing "F6" and add break points in the code by right clicking on it and selecting the option "Set Break Point".
- 20. Pres "F1" while in the Debugger window or in CodeWarrior Development Studio to open the included help.

## S12VR64EVB Jumper List and Description

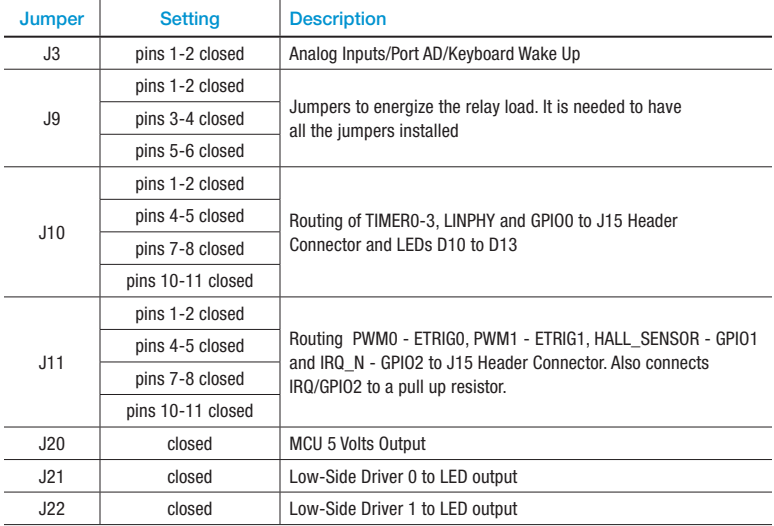

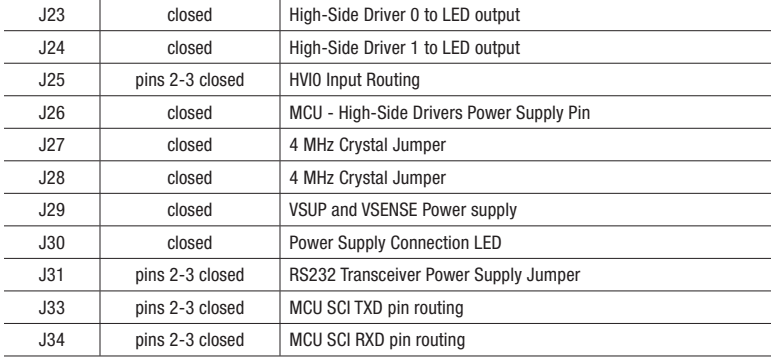

### S12VR64EVB Jumper List and Description–continued...

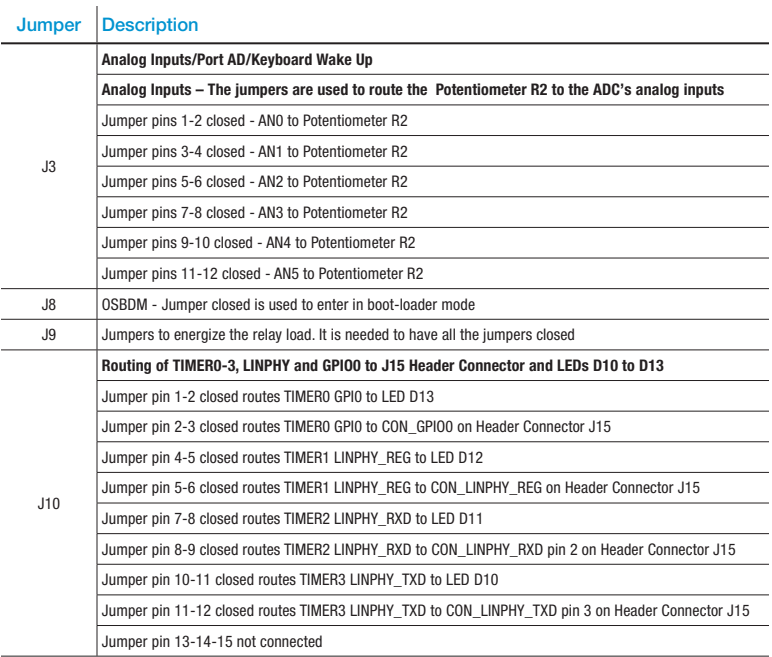

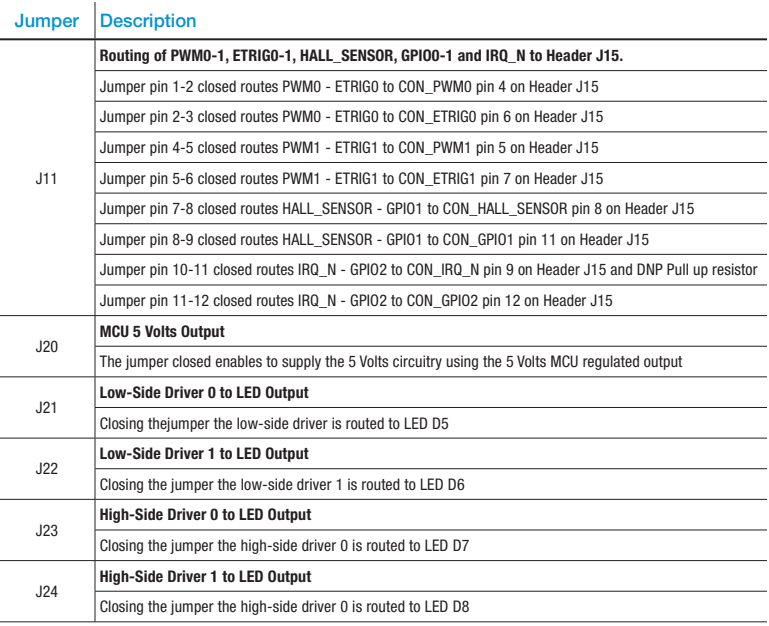

### S12VR64EVB Jumper List and Description–continued...

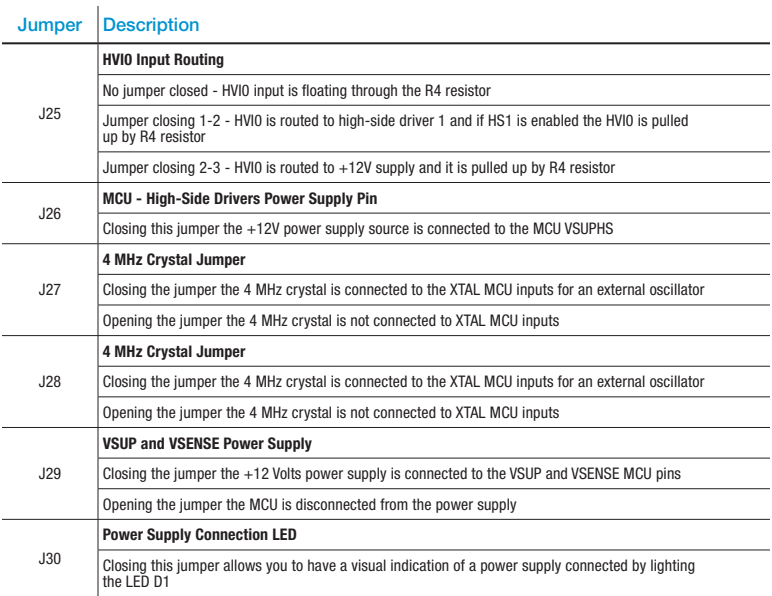

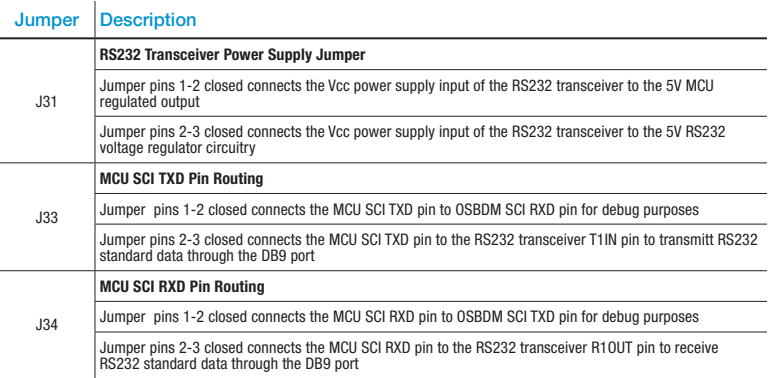

## S12VR64EVB Headers and Connectors List

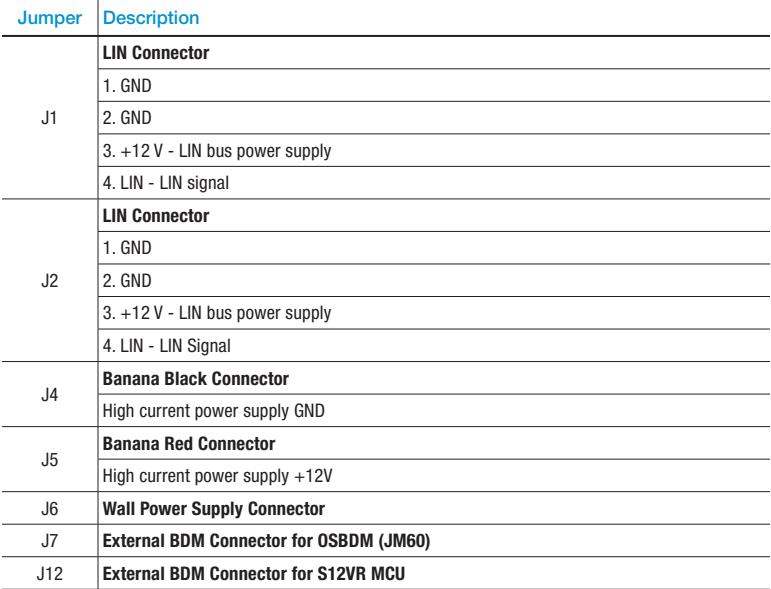

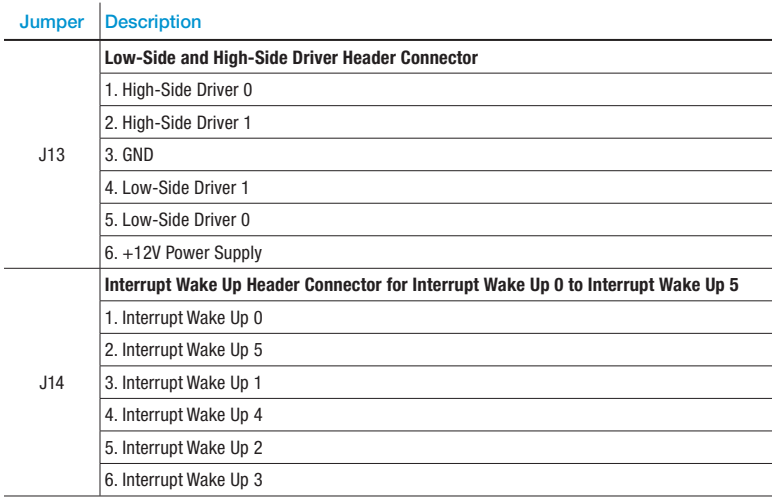

#### S12VR64EVB Headers and Connectors List–continued...

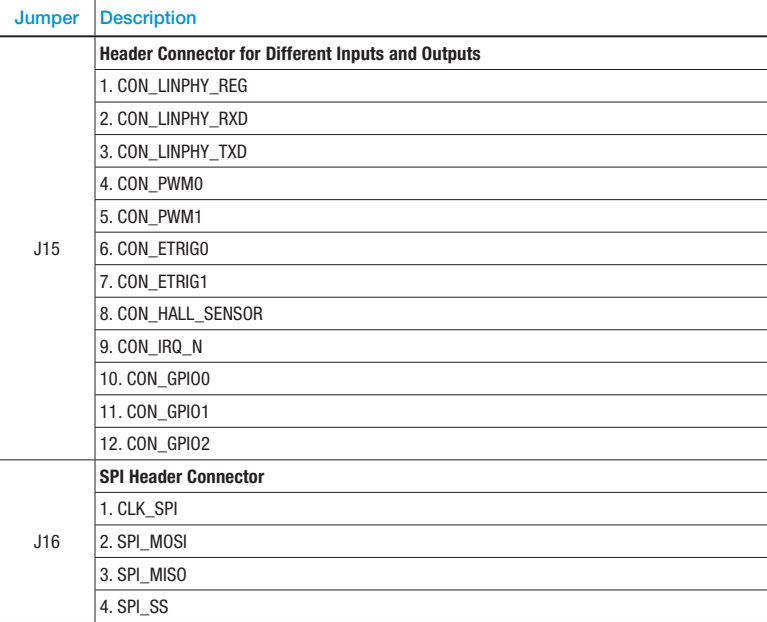

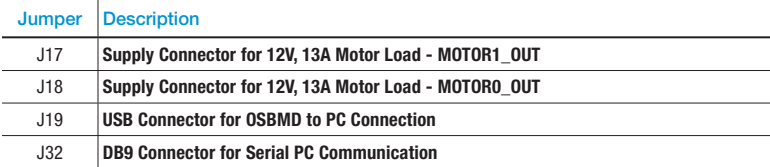

Quick Start Guide

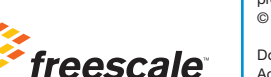

#### For more information about this product, please visit freescale.com/S12VR64EVB

Freescale, the Freescale logo and CodeWarrior are trademarks of Freescale Semiconductor, Inc., Reg. U.S. Pat. & Tm. Off. MagniV is a trademark of Freescale Semiconductor, Inc. All other product or service names are the property of their respective owners. © 2011 Freescale Semiconductor, Inc.

Doc Number: S12VR64QSG REV 3 Agile Number: 926-78584 REV D